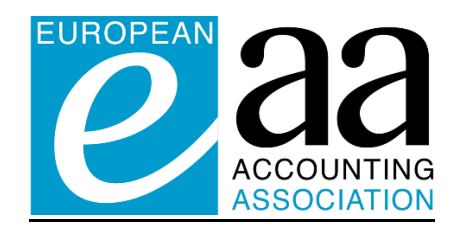

## **How to submit your paper**

[As mentioned in the EAA submission rules \(](https://eaa2022.eaacongress.org/r/submission_rules)https://eaa2022.eaacongress.org/r/ submission rules), authors who want to submit a paper must be **EAA members** in the year of the congress for which they submit. If you want to submit a paper for the EAA Virtual Congress 2022 and you are not yet an EAA member 2022 you have to subscribe for membership 2022 before being allowed to submit.

## **1. If you are not yet an EAA member 2022**

If you are not a member EAA for the year 2022, you will be automatically redirected to the EIASM/ EAA Login/Profile webpage.

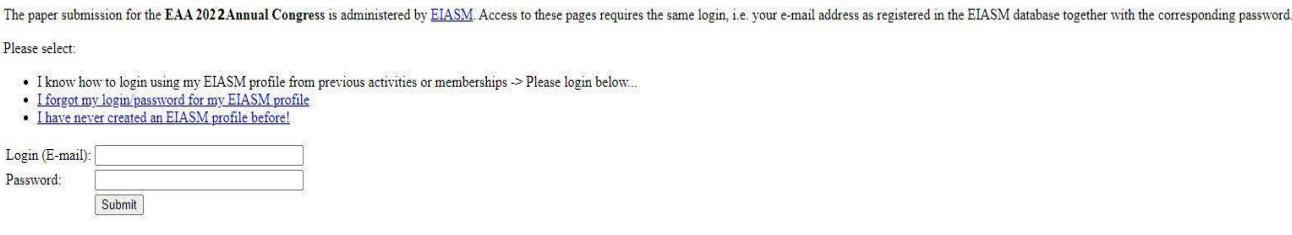

- **A.** If you already have an EIASM/EAA profile, please login with your e-mail address and your EAA password and check your profile. At the end, you will be asked to pay one of the two possible EAA memberships (see details on [http://www.eaa-online.org/r/EAA\\_membership\)](http://www.eaa-online.org/r/EAA_membership) via a credit card (only Visa or MasterCard).
- **B.** If you never created an EIASM/EAA profile, i.e. if you are an EAA member for the first time, please click on "[You forgot your password ? Get a new password immediately!](http://www.eiasm.org/frontoffice/getpw.asp?event_id=&association_id=2&item=SUB&email=)". Once this is done, login with your email address and your EAA password (see point A).
- **C.** As soon as you paid your EAA membership 2022, you will be allowed to submit your paper. To do this, please follow the procedure described under point 2.

## **2. If you are already EAA member 2022**

**1.** If you are a member EAA for the year 2022, you will also be redirected automatically to the EAA/EIASM Login/Profile webpage (see point 1). You will be asked to check your profile (you can eventually change it), and at the end you will directed automatically to the EAA 2021 submission page.

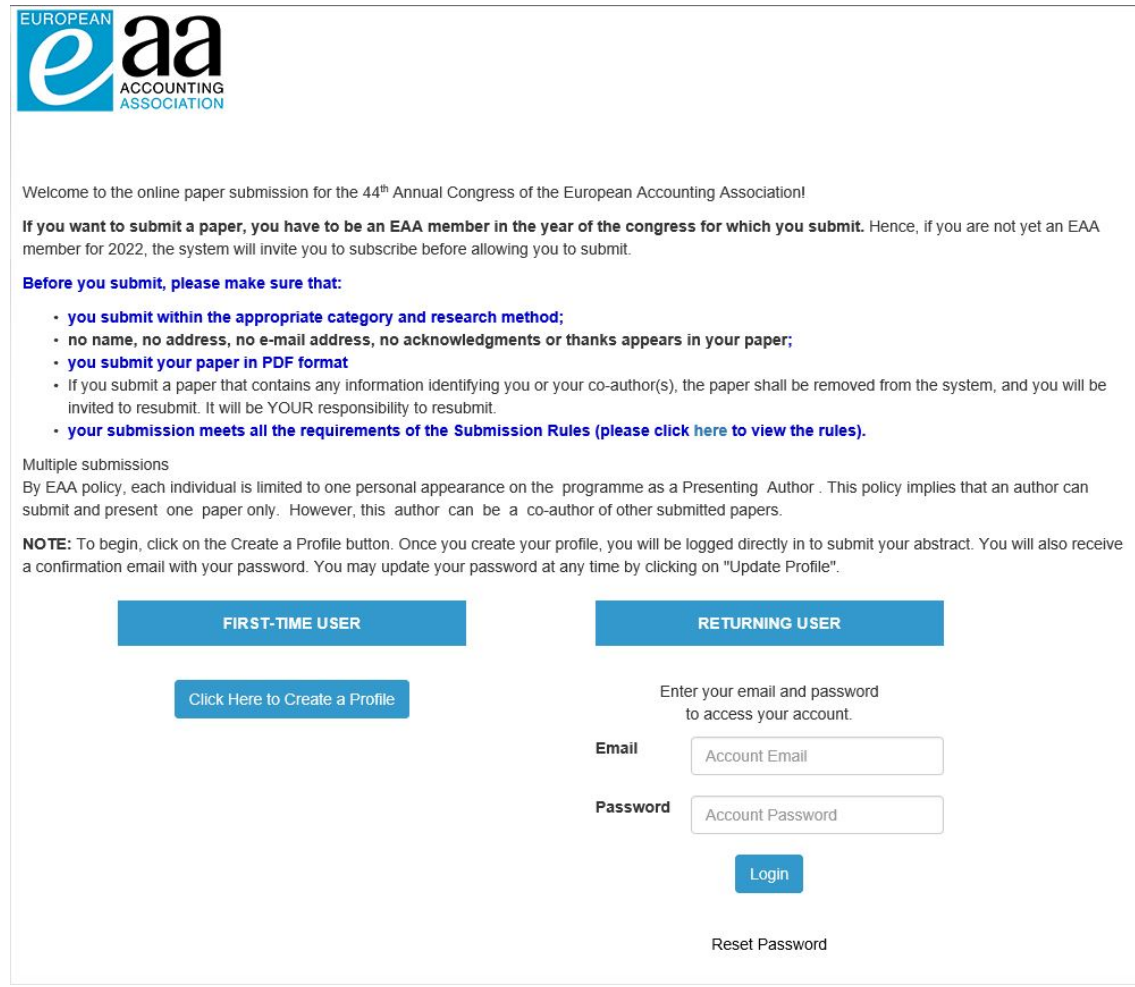

**2.** As a First-Time User of the new EAA submission system, click on the "Create a Profile" button. Once you will have created your profile, you will be logged in (you will also receive a confirmation email with your password. You may update your password at any time by clicking on "Update Profile").

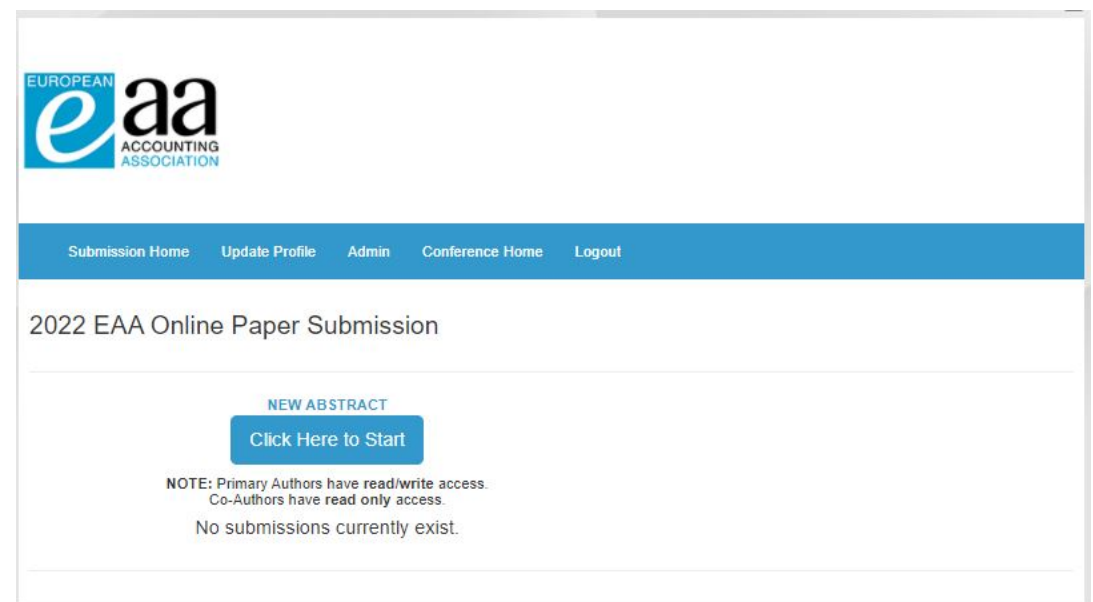

**3.** On the submission page, click on the "Click here to start" button.

- **4.** When you are on the 2021 EAA Online Paper Submission page, click on the "Start Paper" button and fill in the submission form.
- **5.** When you have filled in all the fields, click on the "Submit Paper" button at the end of the submission form. A pop-up message on your screen, which informs you that your paper has been submitted and was allocated an ID number, will be followed by an e-mail confirmation (t*hanks for checking your spam box in case you do not see any message in your inbox*).
- **6.** You can add your co-author(s) by clicking on the "Author" button on the pop-up message. **If you do not have co-author(s), please skip this step.**

**A**) If your co-author(s) has already submitted a paper, his/her profile will have already been created in the submission system. To add him/her as a co-author to your paper, scroll down to the "Add Existing Contact Profile as Co-Author" button and type the co-author's last name in the box. Next click on the "Add Co-Author" button.

Repeat this step for each co-author. Each co-author will also receive a confirmation email with your contact information.

**B**) If your co-author(s) do(es) not yet have a profile in the submission system, to add them please go to the "Add / Edit Authors" page, next to "Add New Author" and next to "Add New Contact Profile as New Author". Each contact must have a unique email address. Please fill in only the mandatory fields, i.e.

- Prefix
- First name
- Last name
- Email
- Affiliation

Repeat this step for each co-author. Each Co-Author will receive a confirmation email with your contact information.

Each time you enter a co-author, a pop-up message entitled "Authors Updated" appears on the screen showing the list of authors. If you want to add/edit co-author(s), click on the "Add/Edit Authors" button and repeat the step 6A or step 6B.

- **7.** When you have entered all your co-authors, go back to the top of the page (upper right corner) and click on the blue button "Click here if you are finished editing your coauthors" to finalise your submission.
- **8.** You will receive a pop-up message on your screen saying:

## You have finished editing Paper ID # XX You may edit your submission until the submission deadline. It is safe to log out now.

It also says that "You have reached the maximum amount of submissions allowed" in line with the EAA policy, whereby you are allowed to submit one paper only.

- **9.** You can edit your submission and co-author(s)' information until the submission deadline (December 1, 2021 - 12:00 midnight GMT) by logging in t[o the submission page](https://www.xcdsystem.com/eaa/abstract/index.cfm?ID=DN13dwz) as a "Returning User".
- **10.** For any question regarding your submission, contact Baha Diyarov, the EAA Paper Review Coordinator, via email: [baha.diyarov@eiasm.be.](mailto:baha.diyarov@eiasm.be)